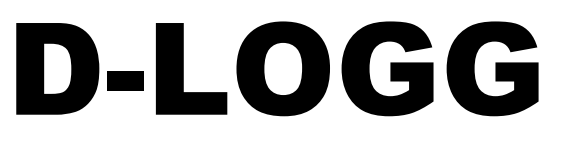

Version 2.9 EN Manual version 2

# Data converter

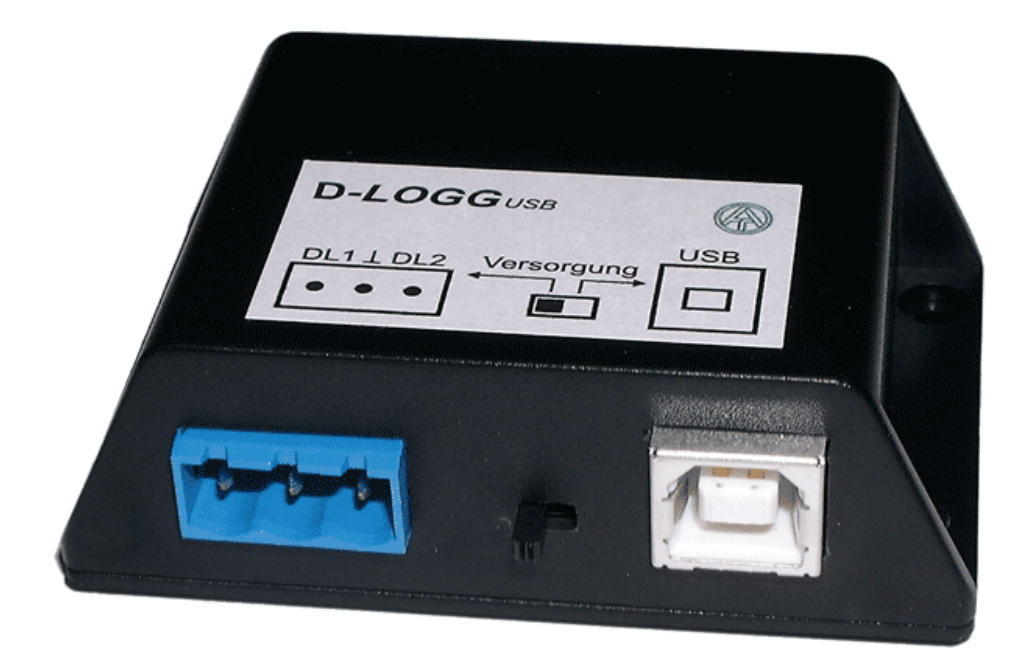

**Operation Winsol** Memory Manager **Cen** 

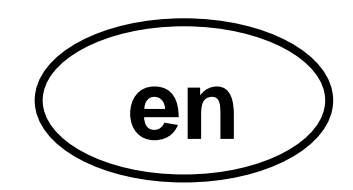

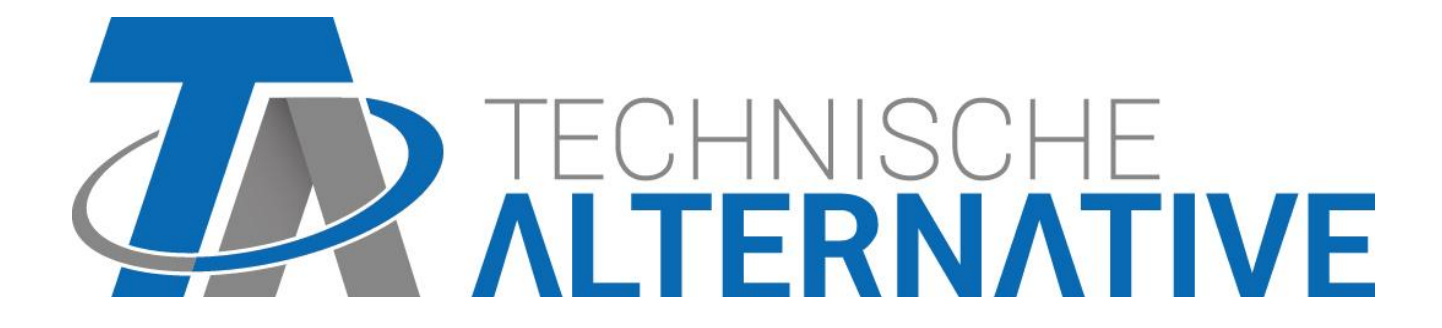

### **Table of contents**

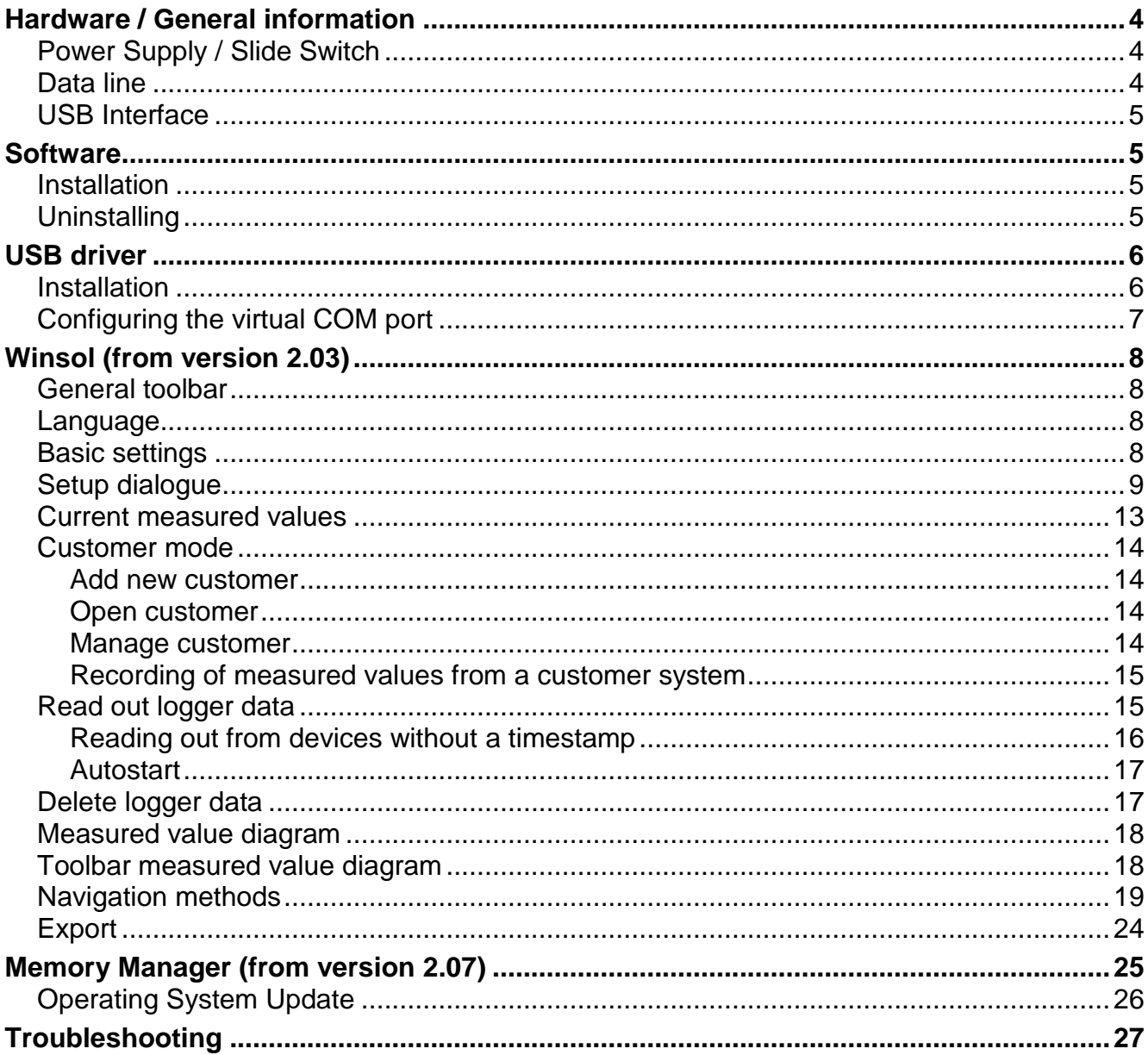

### <span id="page-3-0"></span>Hardware / General information

### <span id="page-3-1"></span>**Power Supply / Slide Switch**

When the data converter is connected to at least *one* controller (DL), the *slide switch* on the converter *must* be in the *"DL" position (left)*!! Otherwise, problems with data logging can occur. The data converter receives the power it requires from the controller, regardless of whether it is connected to a PC or not.

Bus load (DL-bus) =  $24%$ 

If the data converter is not connected to *any* controller, the *slide switch* for communication with the PC must be in the *"USB" position (to the right)*, so that the converter is supplied with power via the USB connector.

The recorded data is saved to internal memory every hour, where it is retained even when no power is present. This means that a power loss will result in a maximum loss of the last hour of data.

### <span id="page-3-2"></span>**Data line**

Every UVR controller has a data line output DL (with the EEG30, TFM66  $\Rightarrow$  D0) that, together with the (sensor) ground conductor, forms a two-conductor cable. The data converter has 2 data line inputs for simultaneously recording measured values from up to two controllers.

#### **Connection 1 controller:**

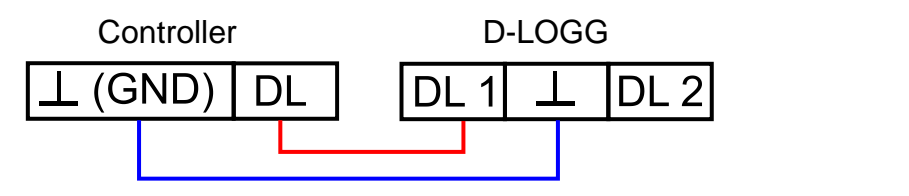

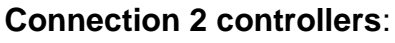

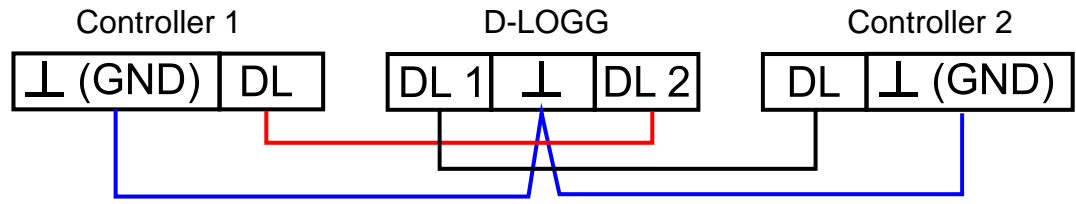

Any cable with a cross section of 0.75 mm² can be used for the data link (e.g. twin-strand) having a max. length of 30 m. For longer cables, we recommend the use of shielded cable. If the data from two controllers is to be acquired by the data converter, then separate shielded cables must be used to provide protection against crosstalk errors. The data conductors must never be in the same cable as the CAN bus.

#### **NOTE:**

- With the UVR1611 controller, output 14 (DL) can be used as both a data connection and a control connection. For data logging, output 14 must therefore always be configured as data line via the "Outputs" menu.
- UVR1611 Controllers from version A2.16 additionally allow network input variables to be logged (*NETW.IP.=>DL.: yes*), which is then handled by the D-LOGG as a second virtual UVR1611. Logging of network variables is thus not possible when two physical controllers are connected to the data converter.
- The D-LOGG requires more operating current than the EEG30 and TFM66 devices can supply. When setting up a data connection between an EEG30 or TFM66 and the D-LOGG data converter, an additional 1 kOhm resistor must be installed between the D0 and the Plus power supply terminal of the EEG30 or TFM66.
- ◆ Logged data is lost when the number of data connections or the controller type is changed!

### <span id="page-4-0"></span>**USB Interface**

The USB interface (slide switch in the "DL" position) does not represent an electrical connection between the data converter and the PC. For reasons of safety, it is electrically isolated via optocouplers.

In the "USB" position, the slide switch creates an electrical connection to provide power for the data converter from the PC. For this reason, the slide switch may only be set to the "USB" position when no connection to a controller exists.

For communication between the PC and D-LOGG, a special driver is also required that creates a virtual COM interface in the PC, which is then used by the *Winsol* or *Memory Manager* programs to access the data converter. **See also the chapter "***USB driver***".**

### <span id="page-4-1"></span>**Software**

### <span id="page-4-2"></span>**Installation**

The latest versions of the software are available for downloading at [http://www.ta.co.at](http://www.ta.co.at/) and they overwrite the existing software without losing any previously stored data. However, it is recommended to uninstall the existing versions of the software before installing new versions. This only then removes the application and all data created with the application is retained.

CAUTION: Newer software versions are not always compatible with the version of the converter operating system. The homepage provides information on this. It may be necessary to also upgrade the data converter operating system (see *"Memory Manager"*).

### <span id="page-4-3"></span>**Uninstalling**

The programs can be uninstalled using the <add/remove programs> function in the Windows control panel.

Windows XP: ...  $\Rightarrow$  Control Panel  $\Rightarrow$  Software (add or remove programs)

Windows Vista, 7:  $\ldots \Rightarrow$  Control Panel  $\Rightarrow$  Programs and Functions

Windows 8: Move the mouse pointer into the left, bottom corner  $\Rightarrow$  Right mouse button  $\Rightarrow$ Programs and Features

### <span id="page-5-0"></span>USB driver

The USB driver is required for USB communication between the PC and D-LOGG and it creates a virtual COM port on the PC for this purpose.

The driver must be installed on the PC for this (see *"Installation"*) and is automatically loaded when a D-LOGG is connected to the PC.

The required drivers can be installed from the homepage [http://www.ta.co.at](http://www.ta.co.at/) or also via Windows Update.

### <span id="page-5-1"></span>**Installation**

When a D-LOGG is connected to the PC with a USB cable, the PC automatically recognises a new hardware component and automatically starts the "Hardware-Assistant" (Hardware Wizard) if a driver has not yet been installed for this device.

If an Internet connection is available, Windows connects automatically to the Windows Update website to install a suitable driver. In this case no further steps are necessary.

If an Internet connection is not available, or no suitable driver has been found or if Windows is configured to prevent the automatic installation of drivers, the required drivers can be manually installed.

If the Wizard does not start automatically, the installation can also be manually started. When the device is connected to the PC but the driver has not been installed, it is displayed in the Windows *device Manager)* with an exclamation mark in one of the <*other devices*>, <P*orts (COM and LPT)*> or <*USB Controller*> lists. The driver installation can be manually started from here.

For more detailed information please see the USB-drivers manual under [http://www.ta.co.at.](http://www.ta.co.at/)

### <span id="page-6-0"></span>**Configuring the virtual COM port**

*Memory Manager* supports COM ports COM1 – COM6. If the virtual COM port that has been allocated to the driver during installation is not supported by *Memory Manager*, the driver can be manually allocated to another, still available port. For a PC with an internal modem, it should be noted that COM3 is usually used for this modem.

The D-LOGG must be connected to the PC in order to configure the virtual COM port in the Windows *Device Manager*.

Windows XP (*classic view*):

Start  $\Rightarrow$  Settings  $\Rightarrow$  Control Panel  $\Rightarrow$  System  $\Rightarrow$  Hardware  $\Rightarrow$  Device Manager  $\Rightarrow$  Ports (COM and LPT)

Windows Vista (*classic view*):

Start  $\Rightarrow$  Settings  $\Rightarrow$  Control Panel  $\Rightarrow$  Device Manager  $\Rightarrow$  Ports (COM & LPT)

#### Windows 7:

Start  $\Rightarrow$ "Systemsteuerung" (control panel)  $\Rightarrow$  Hardware and Sound  $\Rightarrow$  "Gerätemanager" (device manager)  $\Rightarrow$  "Anschlüsse" (ports) (COM&LPT)

#### Windows 8:

Move the mouse pointer into the left, bottom corner  $\Rightarrow$  Right mouse button  $\Rightarrow$  Programs and **Features** 

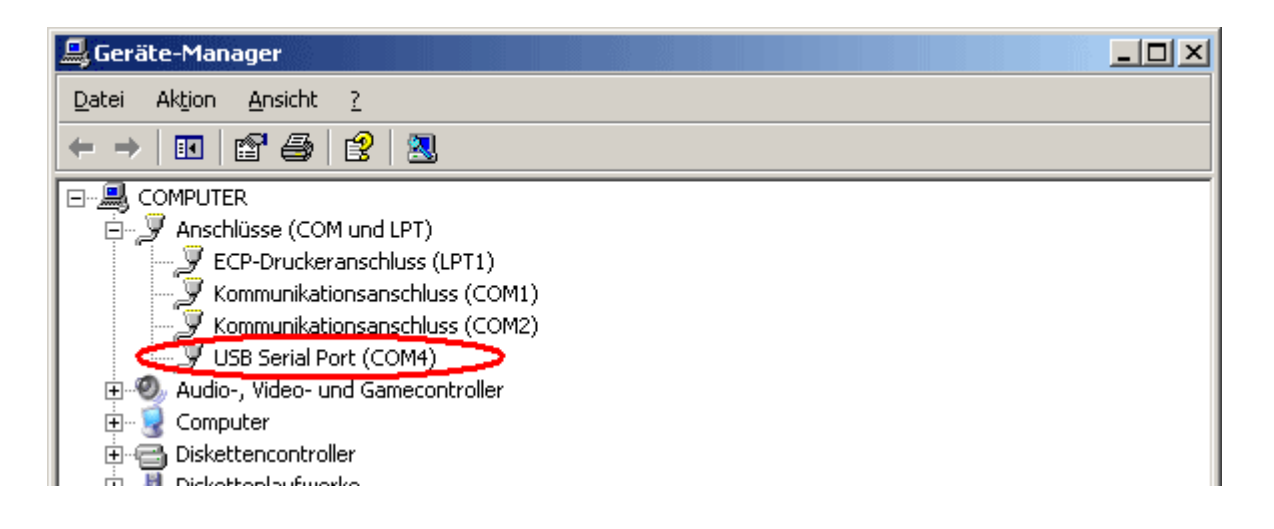

The driver can be assigned a different COM port in the properties of the <USB Serial Port>: USB Serial Port  $\Rightarrow$  Properties  $\Rightarrow$  Port Settings  $\Rightarrow$  Advanced...

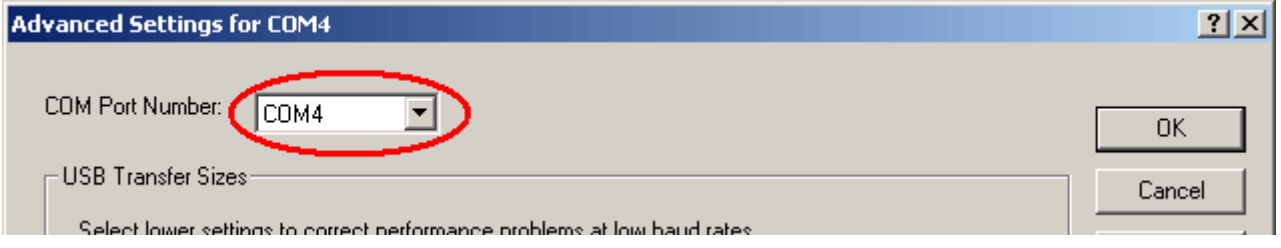

### <span id="page-7-0"></span>Winsol (from version 2.03)

The *Winsol* program is used for the acquisition and evaluation of measured values recorded by the data logger.

To be able to capture the data from several systems or data loggers, *Winsol* enables the creation and management of "**Customers**".

### <span id="page-7-1"></span>**General toolbar**

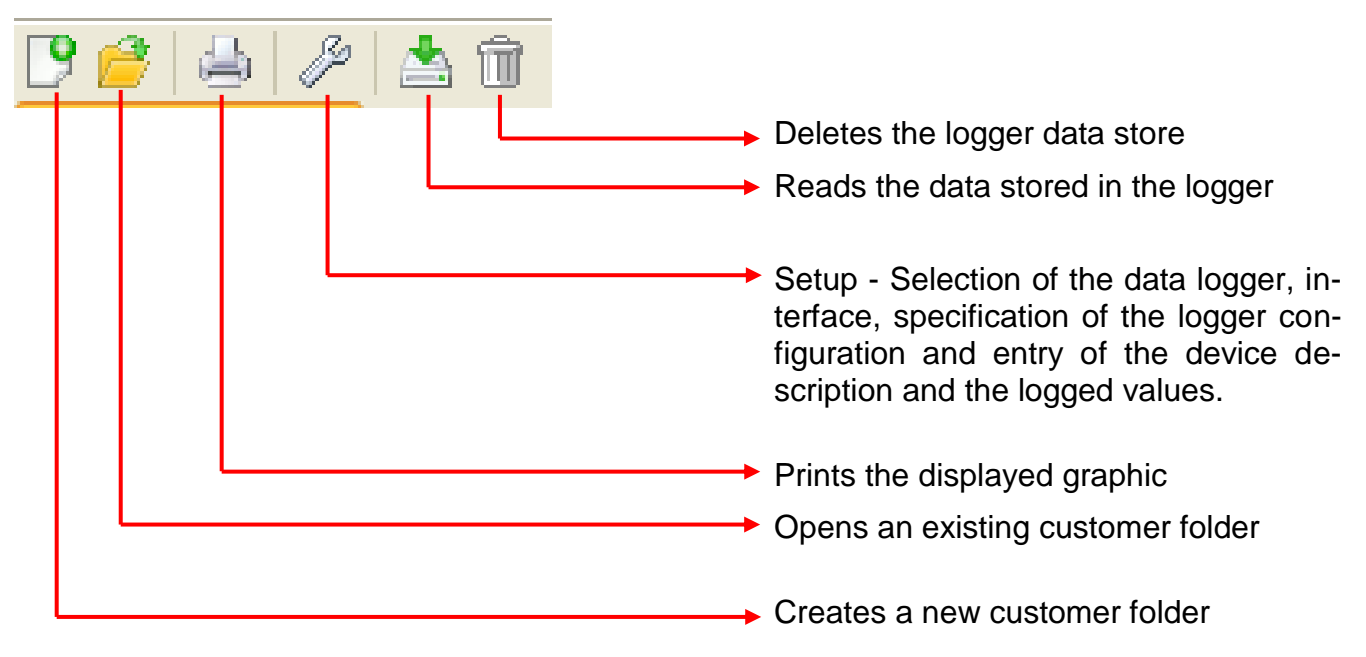

### <span id="page-7-2"></span>**Language**

A number of languages are available for selection. Select menu "**Optionen \ Sprache**" (Options\Language) and click on the desired language. *Winsol* must be restarted for the language choice to come into effect.

### <span id="page-7-3"></span>**Basic settings**

The **Winsol** data path can be changed in the menu "*Options \ Basic settings...*". The standard setting is the *Winsol* installation path (e.g. C:\Programs\Technische Alternative\Winsol). We recommend creating a data path outside the program folder. Already existing data must be manually copied into the new data path, **before** the setting is changed in Winsol and new data read in from the logger!

#### **Procedure for transfer of existing data into a new data path:**

- 1. Create new data path (e.g. using Windows Explorer).
- 2. Copy the existing files and folders from the existing data path (e.g. installation path "C:\Programs\Technische Alternative\Winsol\") in to the new path.
- 3. In the Winsol basic settings, set the new path as a data path.

### <span id="page-8-0"></span>**Setup dialogue**

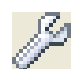

Selection of the data logger, interface, specification of the logger configuration and entry of the device description and the logged values takes place in the menu "**File \ Setup**".

"**Next**" is used to switch forward to the next setup window, while "**Cancel**" is used to cancel setup without changing the logger configuration.

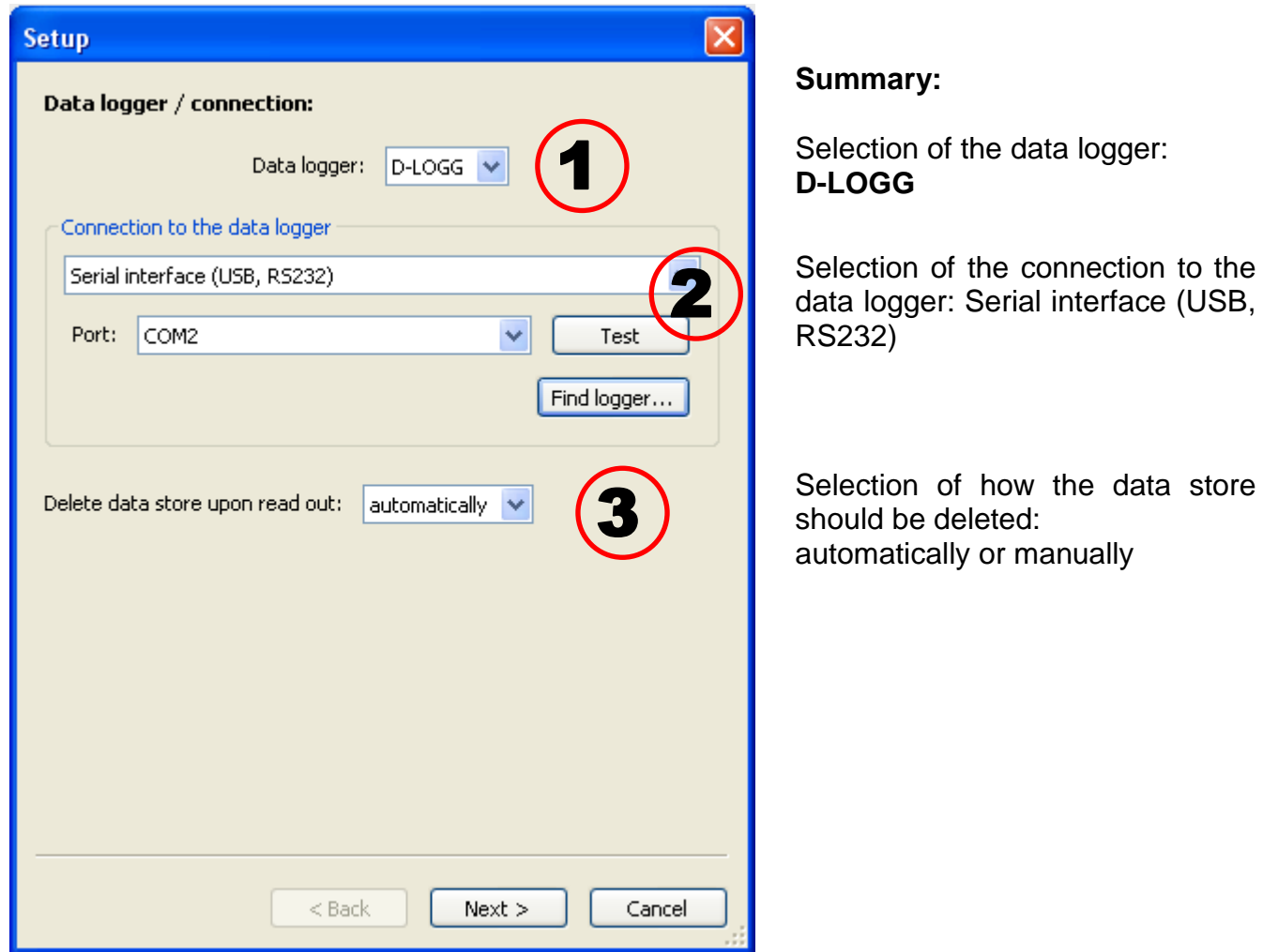

#### **1. Window: Data logger/connection**

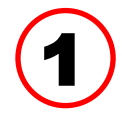

### **Selection of the data logger**

The data logger type can be specified here.

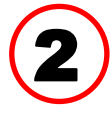

#### **Selection of the connection to the data logger**

As the D-LOGG has no Ethernet interface, only the serial interface is enabled for selection of the COM port.

"**Test**" checks communication with the logger at the selected interface. Information about the connected logger is displayed. "**Apply**" is used to specify the logger type in Setup.

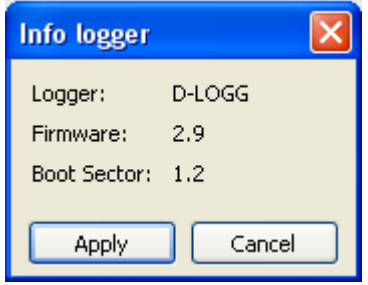

If the COM port is not known, "**Find logger**" is used to search all the COM interfaces of the computer for connected loggers.

The COM port and type of the logger found are displayed. "**Apply**" is used to set the highlighted logger type in setup.

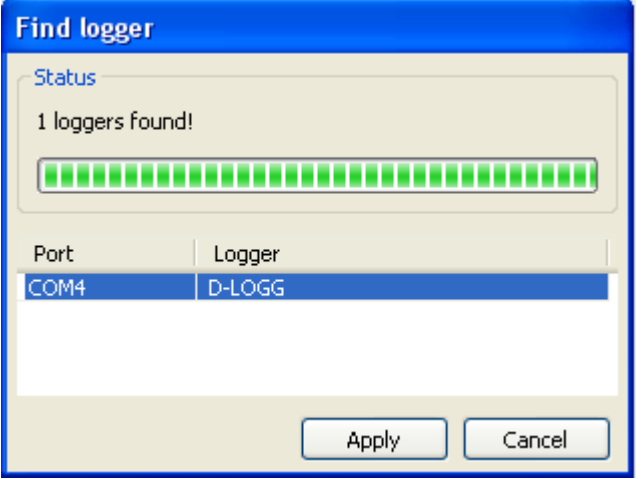

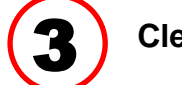

#### **Clearing the data store**

2 options are available:

**automatically** After reading out of the memory, it is automatically deleted (recommended).

**manually** After reading out of the memory, a query is displayed asking whether the memory should be deleted. It is recommended that the logger data store is deleted after successful reading out.

#### **2. Window: Data recording**

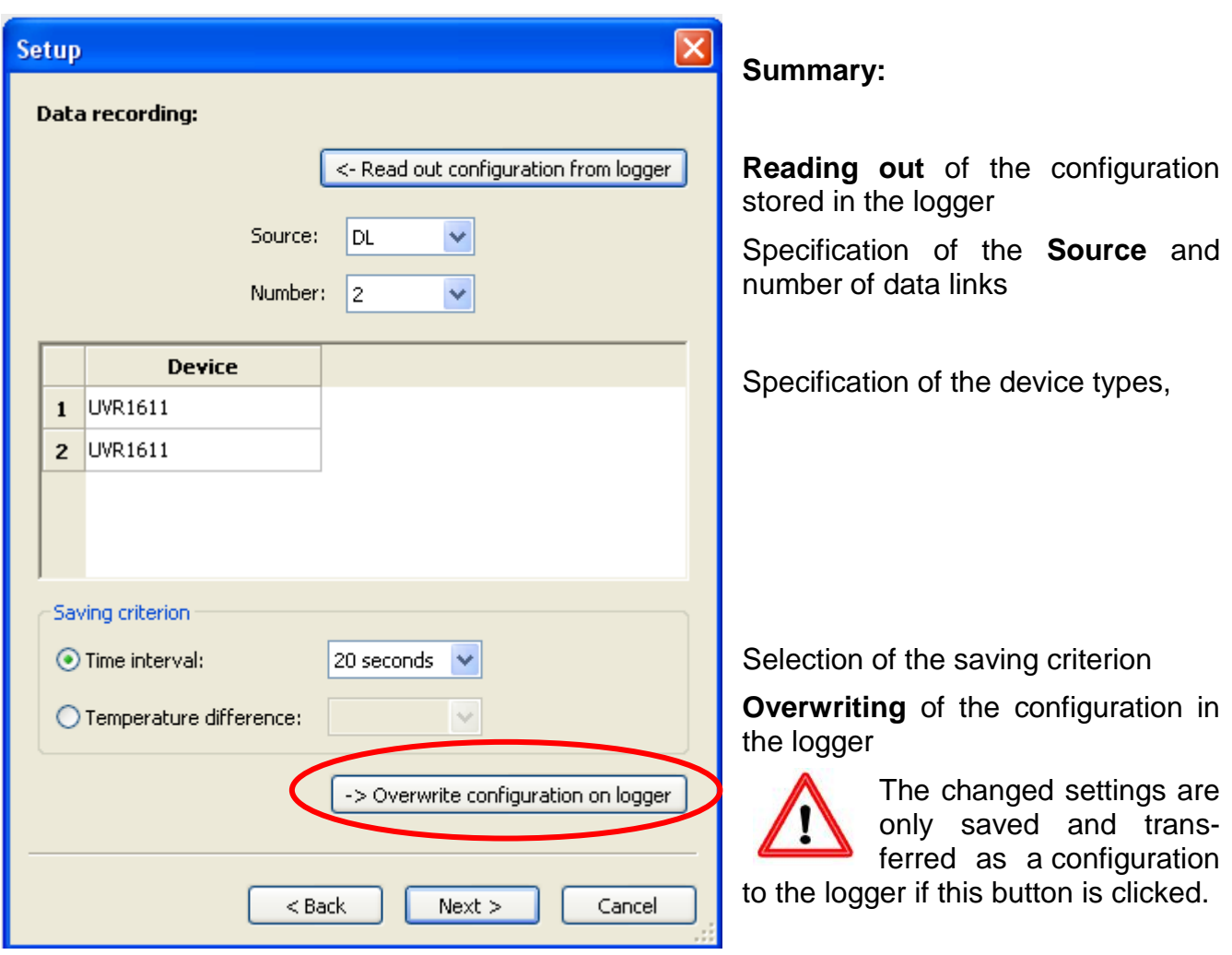

#### **Source: DL (data link)**

The parameters contained in the data records (devices) are firmly specified in this process. Up to 2 data records (devices) can be recorded.

The number of devices to be logged is given under "**Number**".

The logged devices are then selected by double clicking in the respective fields. An ESR31 controller is selected as an "ESR21", UVR63 and UVR63H controllers are selected as "UVR61-3".

If under Output 14 of the UVR1611 "**NETW.IP.=>DL.:**" is set to "**yes**", the measured values from the network inputs are output as a **2nd device** on the DL-Bus. If "**NETW.IP.=>DL.:**" is switched from "**yes**" to "**no**", the data logger must be briefly switched off (no power supply) so that it can reinitialise itself.

#### **Saving criterion**

The saving criterion is used to specify  $\overline{\phantom{a}}_{Savino\intercal}$ when the data logger is to save a pointin-time with all captured measured values.

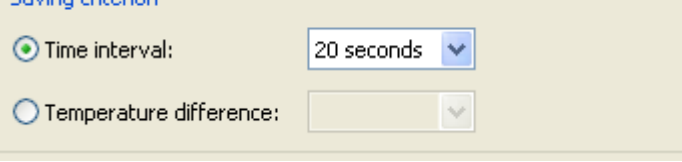

Two criteria are **optionally** available for data logging.

#### **Time interval**

Entry of a time interval between 20 seconds and 40 minutes is possible.

#### **Temperature difference**

For fault analysis, a saving criterion of 3.0K is recommended. Each time a temperature measured value changes by more than 3.0K **or** an output status changes, a "Measured value point-in-time" is saved. In this respect the maximum time resolution is 10 seconds. Adjustment range: 0.5 – 12.0K

#### **Memory capacity**

The maximum number of points-in-time that the data logger can store depends on the type and number of controllers to be recorded.

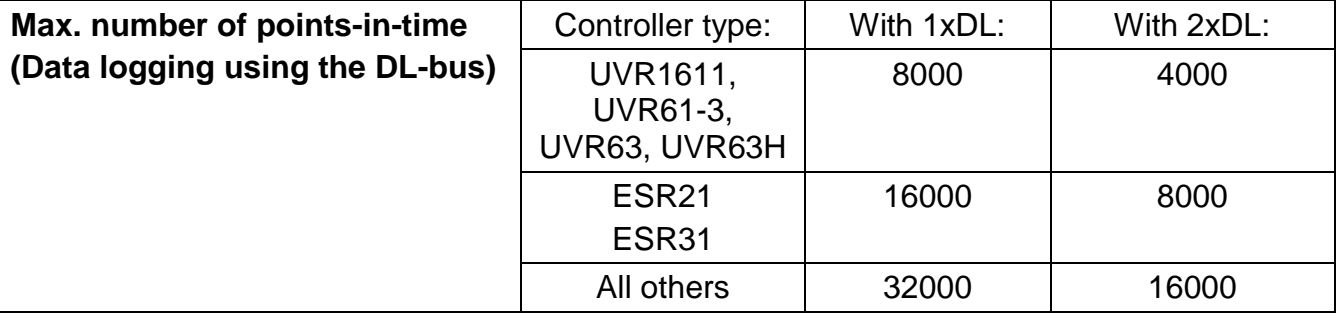

A memory overflow leads to overwriting of the oldest data.

#### **3. Window: Measured value descriptions**

A device description and descriptions for the measured values can be specified for all devices.

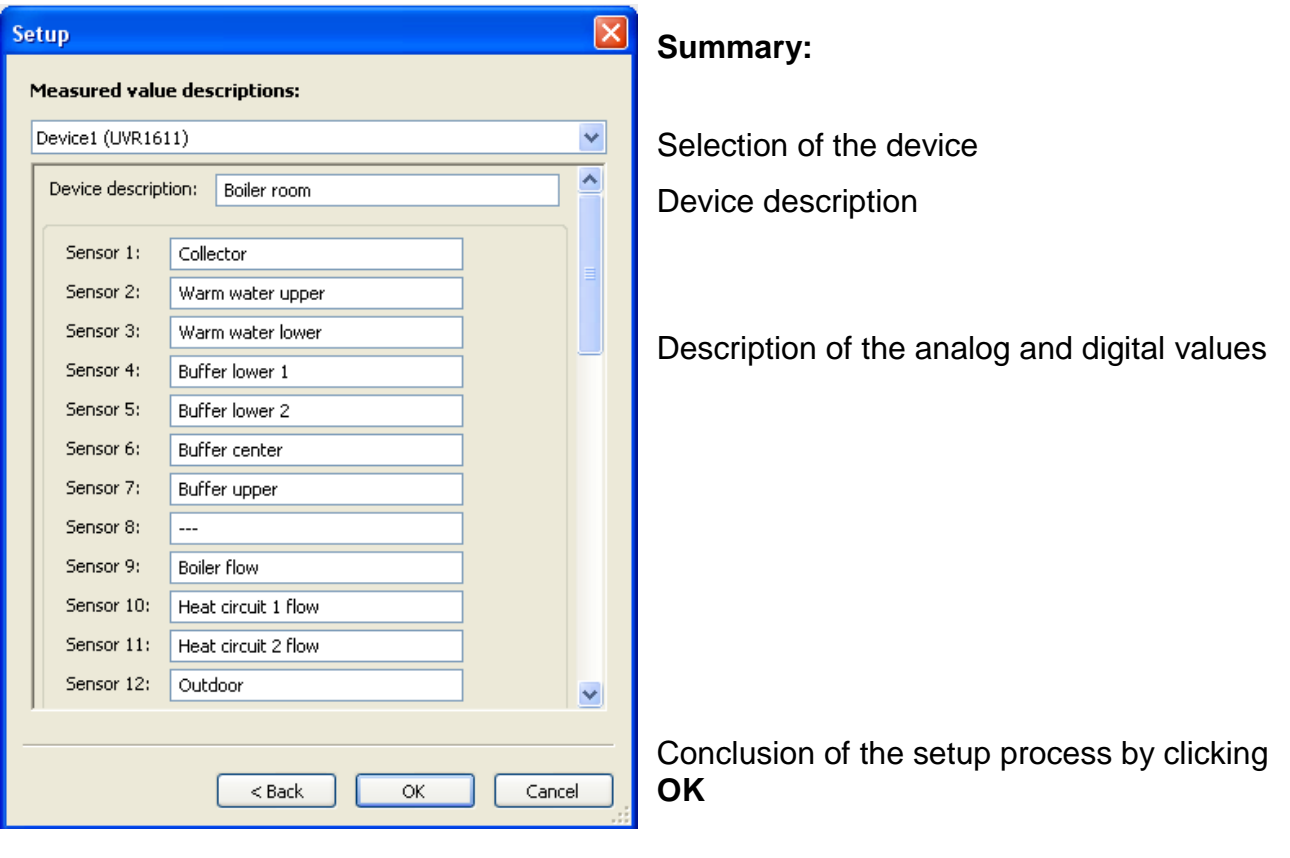

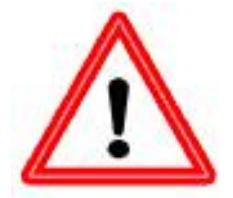

**Important:** Setup is only completed if the "OK" button has been clicked.

### <span id="page-12-0"></span>**Current measured values**

In this tab, the actual measured values of the devices linked to the data logger are displayed in tabular format.

The tab "**Current measured values**" is the quickest and simplest option for testing the "Controller  $\rightarrow$  data logger" data connection.

Each data record (device) is displayed in its own view. The selection is made using a selection box in the top part of the window.

The point-in-time of the displayed measured values is shown in the bottom part of the window (last update). The time shown here corresponds to the computer's time. The duration to the next display update is likewise displayed.

#### **Example:**

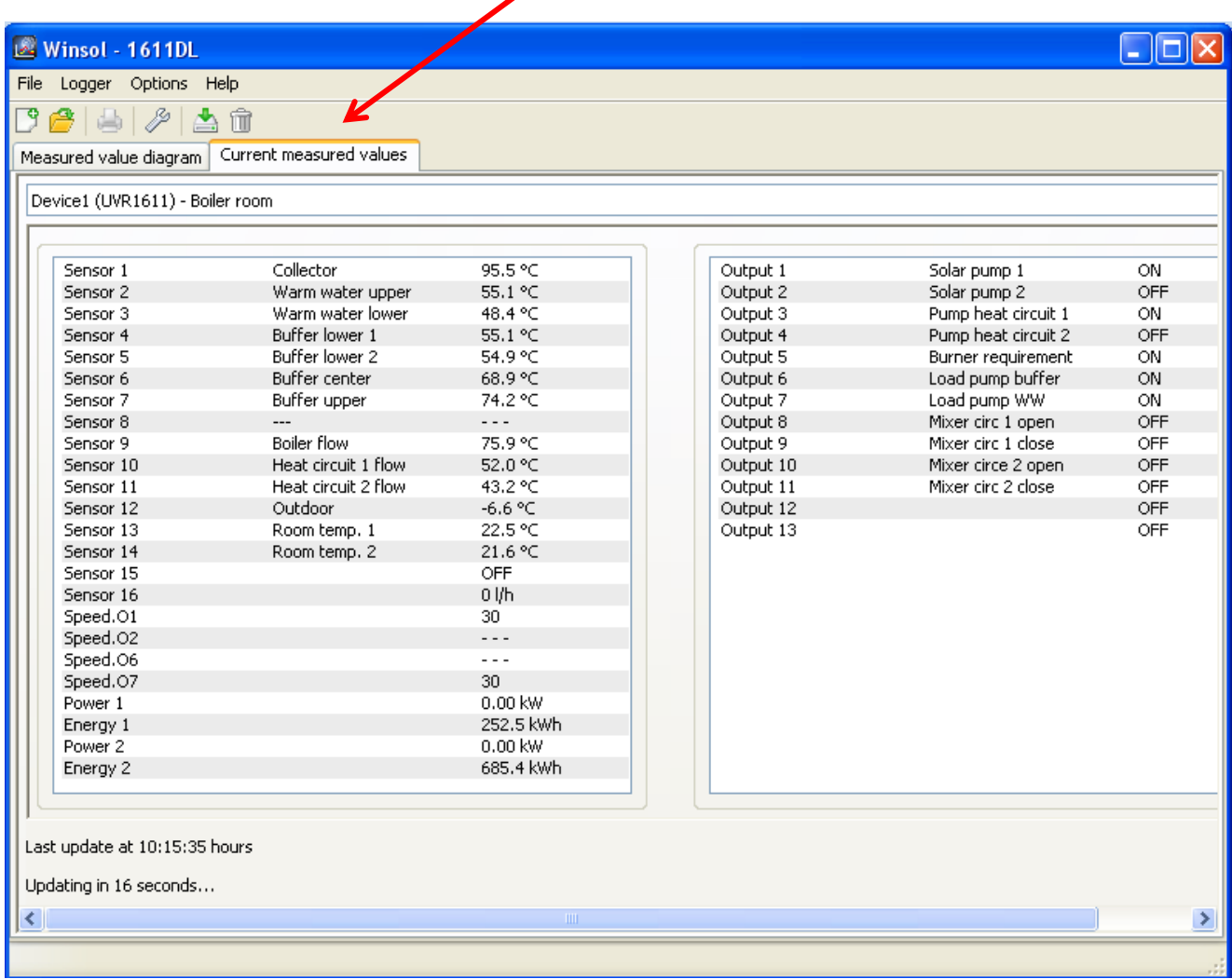

#### <span id="page-13-1"></span><span id="page-13-0"></span>**Customer mode**

*Winsol* not only permits the management and analysis of its "own data", rather it also makes possible the analysis of system-external data. This is an important tool for the technician where function monitoring and troubleshooting of customer systems is concerned.

#### **Add new customer**

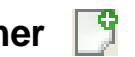

New customers can be added in the menu "**File \ New**…". A new folder is created in the *Winsol* file system for each customer, in which the corresponding configurations and log files are saved. The directory **"Infosol"** in the **Winsol** data path contain

There is also an option of transferring the setup settings of another customer.

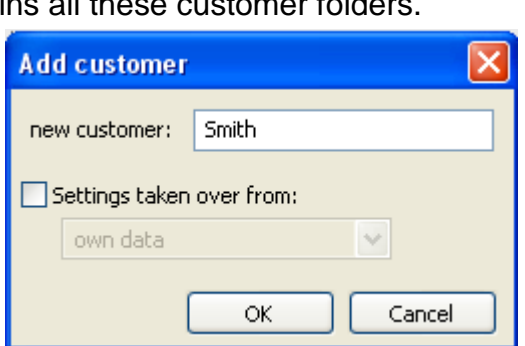

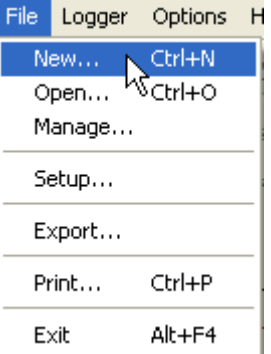

After creation of a customer the **Setup** settings must be set.

The currently selected customer is displayed in the *Winsol* title bar. If no customer description is shown in the title bar, the "own data" are selected.

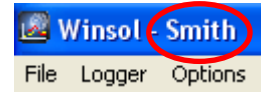

<span id="page-13-2"></span>**Open customer**

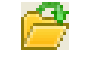

An already created customer can be opened in the menu "**File \ Open...**".

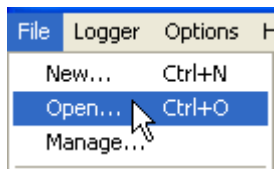

#### File Logger Options Hi Ctrl+N New... Open... Ctrl+O Manage...

#### <span id="page-13-3"></span>**Manage customer**

Customers can be renamed or deleted via the menu "**File \ Manage...**".

#### <span id="page-14-1"></span><span id="page-14-0"></span>**Recording of measured values from a customer system**

There are three options for recording the measured values from a customer system:

- *a)* The data logger is installed by the system and regularly read out **locally** by the service technician using a notebook.
- **b**) If the customer himself records the measured values from his system, then he can forward the log files to the technician **by email**.
- *c)* If the reading out of the recorded data is **not possible locally**, the measured values can be recorded as follows:

#### *Preparation for data recording:*

- 1) Connect the data logger to the PC, without a DL cable and with the slide switch in the "USB" position.
- 2) In *Winsol* create a customer for the data to be recorded and select.
- 3) Specify the desired configuration in setup and overwrite at the data logger.
- 4) Move the slide switch to the "DL" position.

#### *Data acquisition at the customer:*

- 5) Connect the data logger to the controller (observe polarity!). With a UVR1611, data output via the DL-bus must be activated (output 14 defined as "data link").
- 6) As long as the data logger is connected to the controller, the measured values are recorded according to the selected save criterion.
- 7) When disconnecting the data logger from the controller, date and time must be noted, because *Winsol* needs these so that when reading data in, the correct time can be allocated to it. This is not necessary with the UVR1611, UVR61-3, UVR63 and UVR63H.

#### *Reading out of the recorded data:*

- 8) Connect the data logger to the PC, without a DL cable and with the slide switch in the "USB" position.
- 9) Select the corresponding customer in *Winsol*.
- 10) The data stored in the data logger can now be read in with "**Read out logger data**" and then analysed.
- 11)

### **Read out logger data**

Reading out of the logger data is started in the menu "**Logger \ Read out data**".

The data recorded and stored in the Bootloader are read out and saved as a log file in the *Winsol* file system on the PC. A log file is produced for each month in the corresponding sub-directory ("...\log"). When data logging from two or more data records (devices) *Winsol* saves its data in the sub-directories "...\log1" and "...\log2" etc.. The file name of a log file contains information about the year and month of the contained data. For example, the file "**Y201210**.log" contains the measuring data saved in October 2012.

**Warning:** If the data of several systems are recorded, then before the data is read in, it must be ensured that the correct "**Customer**" (see *Customer mode*) is selected!

#### <span id="page-15-0"></span>**Reading out from devices without a timestamp**

Devices without a timestamp are the following:

EEG30, **ESR21**, **ESR31**, **HZR65**, TFM66, UVR31, UVR42 and **UVR64**.

These devices do not have an internal clock with time **and** date.

When reading out from these devices, a differentiation is made as to whether the data logger remains connected to the device or not during reading out.

#### **1. The logger is connected to the device**

In this case the PC time is taken as the reading out point-in-time.

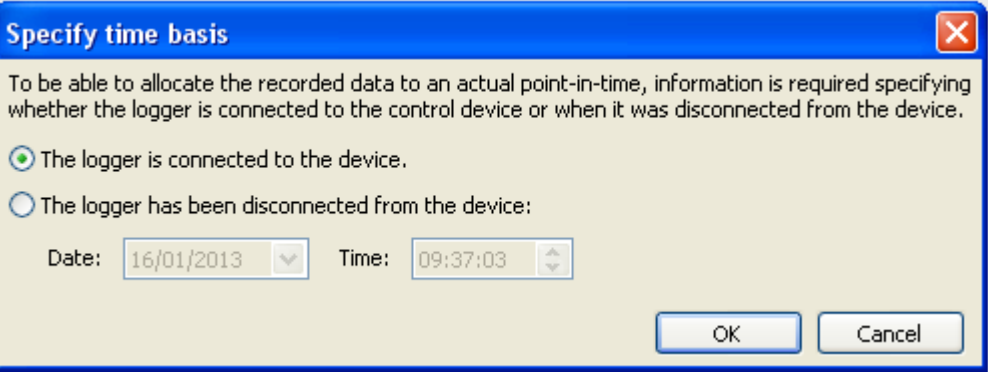

**2. The logger has been disconnected from the device.**

Winsol now requests entry of the point-in-time at which the disconnection occurred.

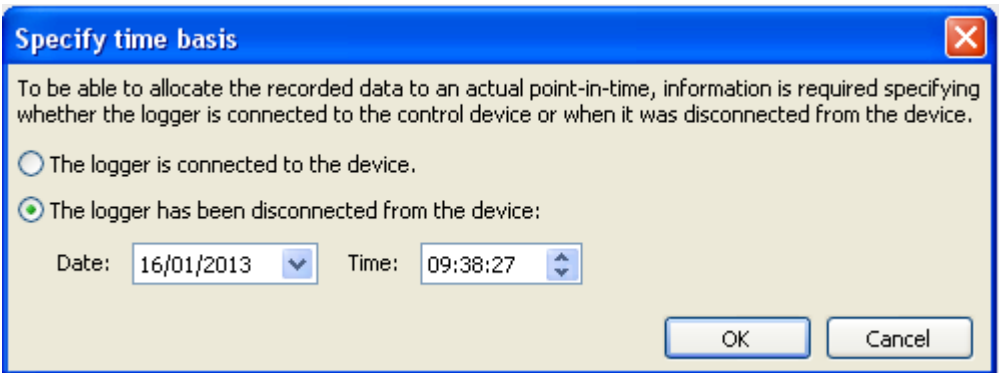

#### **3. Interruption of data recording**

If logging has been interrupted by a loss of power at the logger, *Winsol* cannot allocate the values logged prior to the power failure to a particular time.

"**Discard data**" means that all data prior to the power failure are discarded, and only the data after the interruption are evaluated by Winsol.

If the display of all data is required and correct time allocation is not relevant, the duration for the interruption of recording can be entered, with the assumption that the data are to be processed by Winsol.

### <span id="page-16-0"></span>**Autostart**

An automatic reading out of the data **when booting** the PC can be implemented using the options in the menu "**Options \ Autostart**".

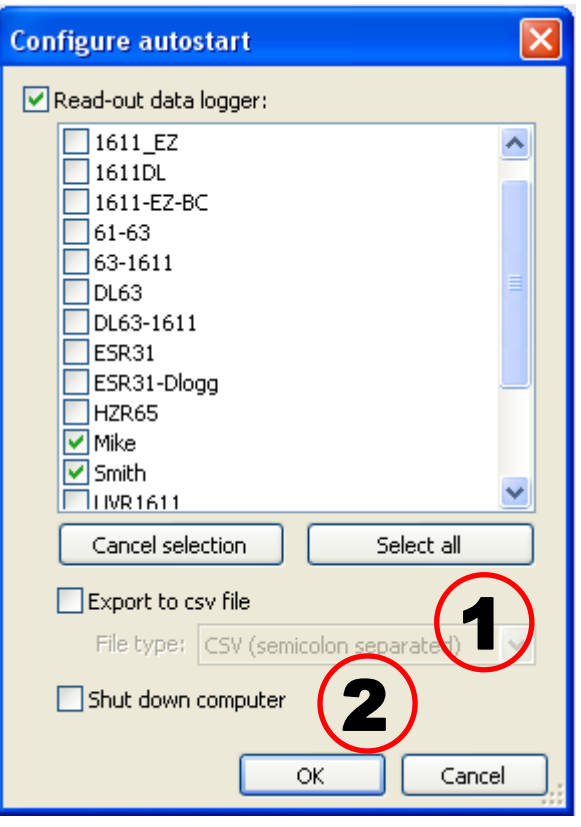

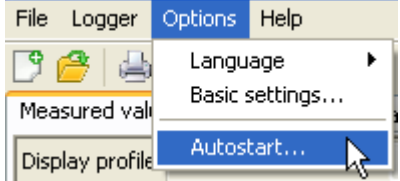

Selection of the customers that are automatically read out when booting the PC. The logger data store is then deleted if in the customer setup, delete has been set to automatic or manual.

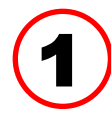

#### **Autostart - Export to csv file**

After reading out of the data, csv files are automatically created in the selected format.

ÌΠ

These files are saved in the folder <Data path>\Infosol\Customer\csv. Existing files are overwritten.

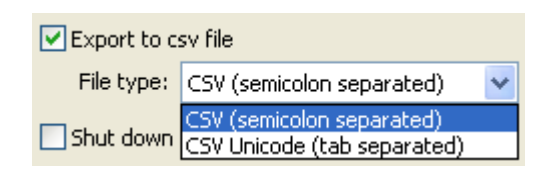

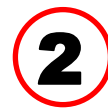

#### **Shut down computer**

This option is also possible. Here, as the PC boots up, the data are automatically read in (incl. possible csv conversion) and then the PC shutdown after the subsequent countdown.

This function is intended for computers that are used solely for data acquisition. In this case, the PC must be automatically booted in a time-dependent manner. For example, this is possible using an external time switch, which supplies the computer with power in a timedependent manner and if the appropriate BIOS settings have been made (bootup, if supply voltage applied).

### <span id="page-16-1"></span>**Delete logger data**

Using the menu "**Logger \ Delete data**", the data stored in the logger can be manually deleted.

### <span id="page-17-0"></span>**Measured value diagram**

This window presents the recorded data (log files) over the course of the day.

Optimum display of the graphic is possible using the comprehensive adjustment and operating options. A maximum 16 analog and 16 digital values from all the logged values can be displayed simultaneously. The menu option "**Manage profiles**" is used to select the values to be displayed and the colour of the curves. Moreover independent profiles can be created, modified or deleted for various system areas.

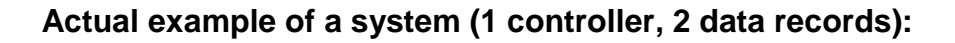

<span id="page-17-1"></span>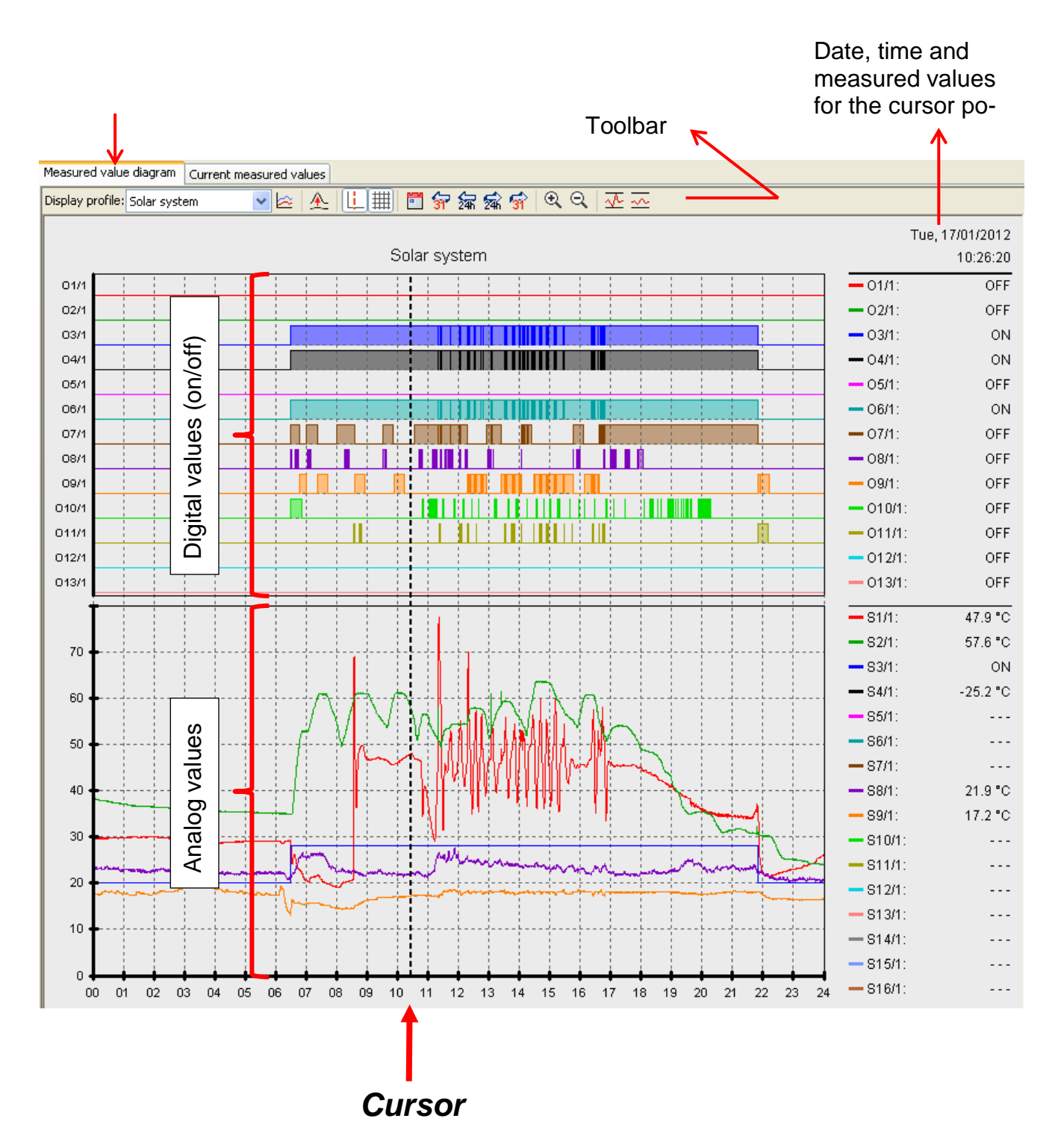

### **Toolbar measured value diagram**

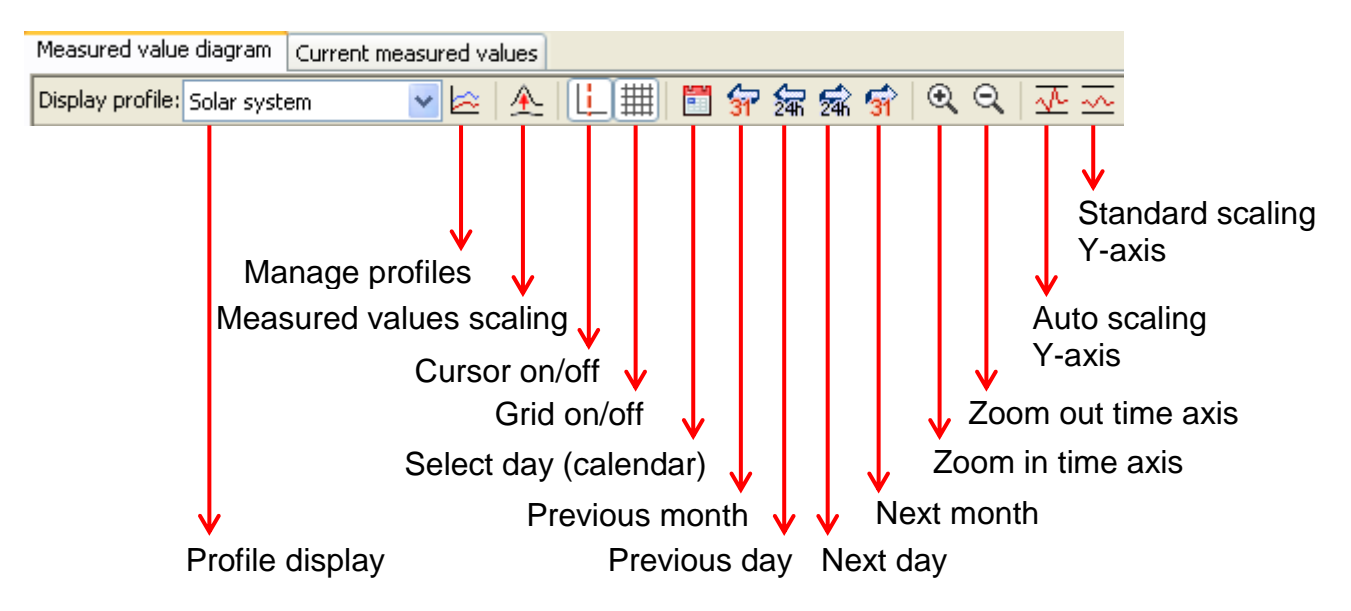

### <span id="page-18-0"></span>**Navigation methods**

There are various options and methods, for optimally configuring or changing the graphics display to meet your individual requirements.

Navigating in the graphic takes place using keyboard and mouse commands that are listed in the following tables:

#### **Shifting the display window**

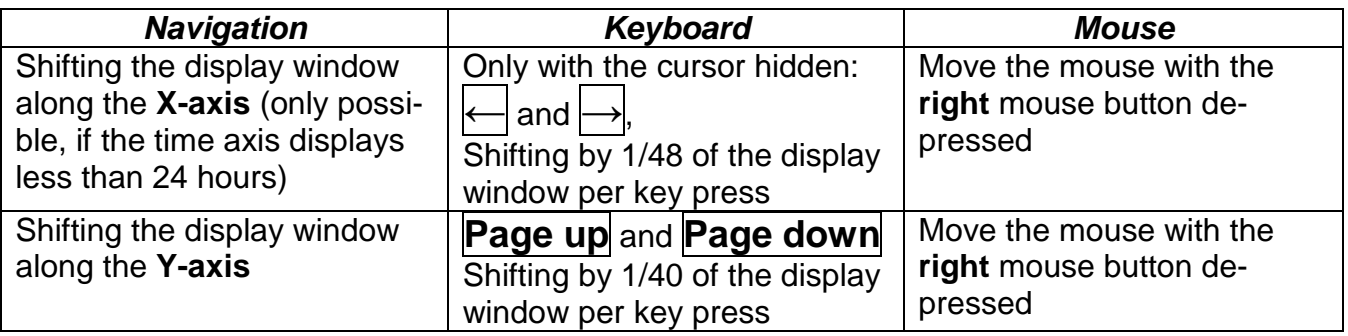

#### **X-axis zooming**

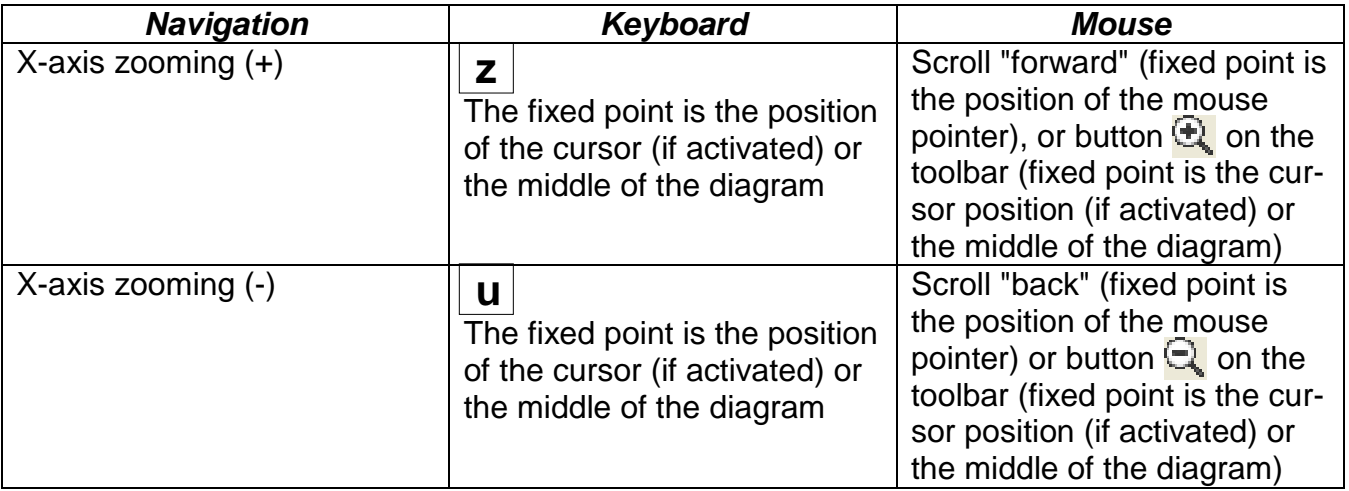

#### **Y-axis zooming**

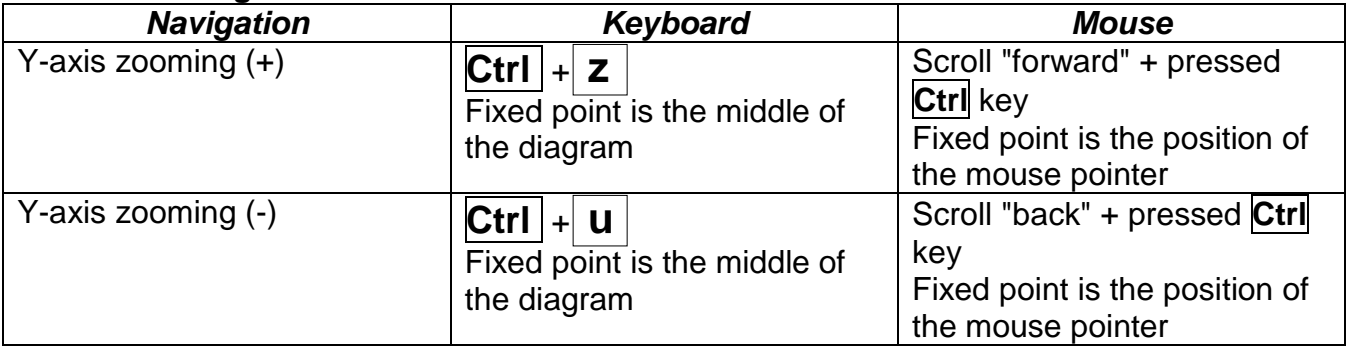

#### **Zooming in X- and Y-axes (simultaneously)**

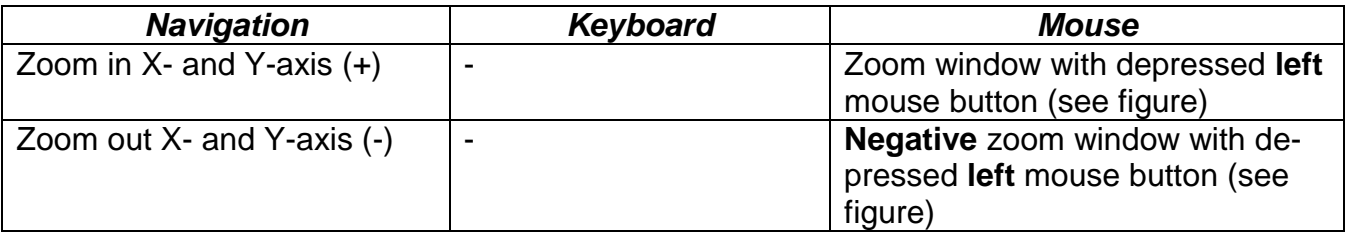

## **Example: Zoom in** (draw zoom **Zoom out** (draw zoom

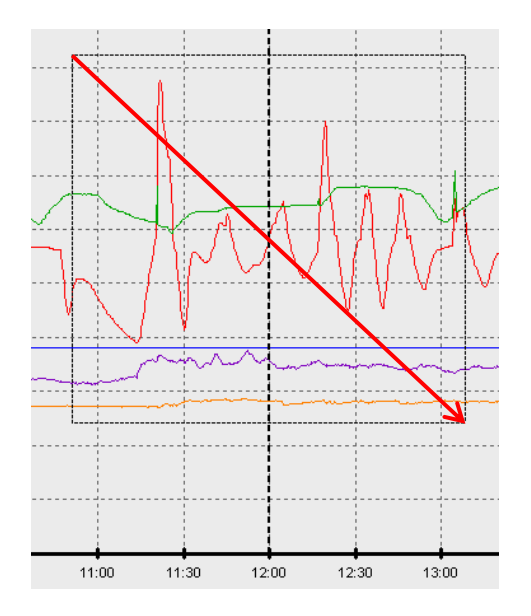

window from top left to bottom right) window from bottom right to top left)

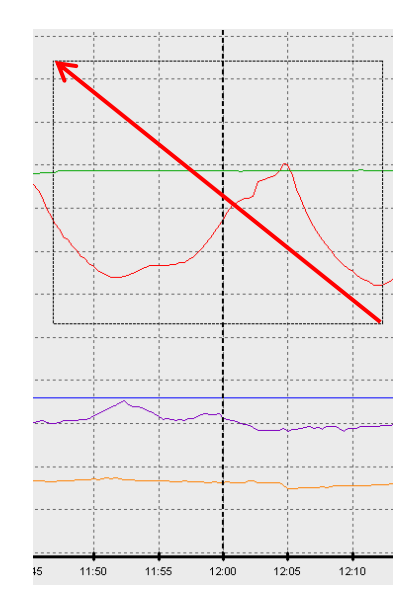

#### **Move cursor in X-axis**

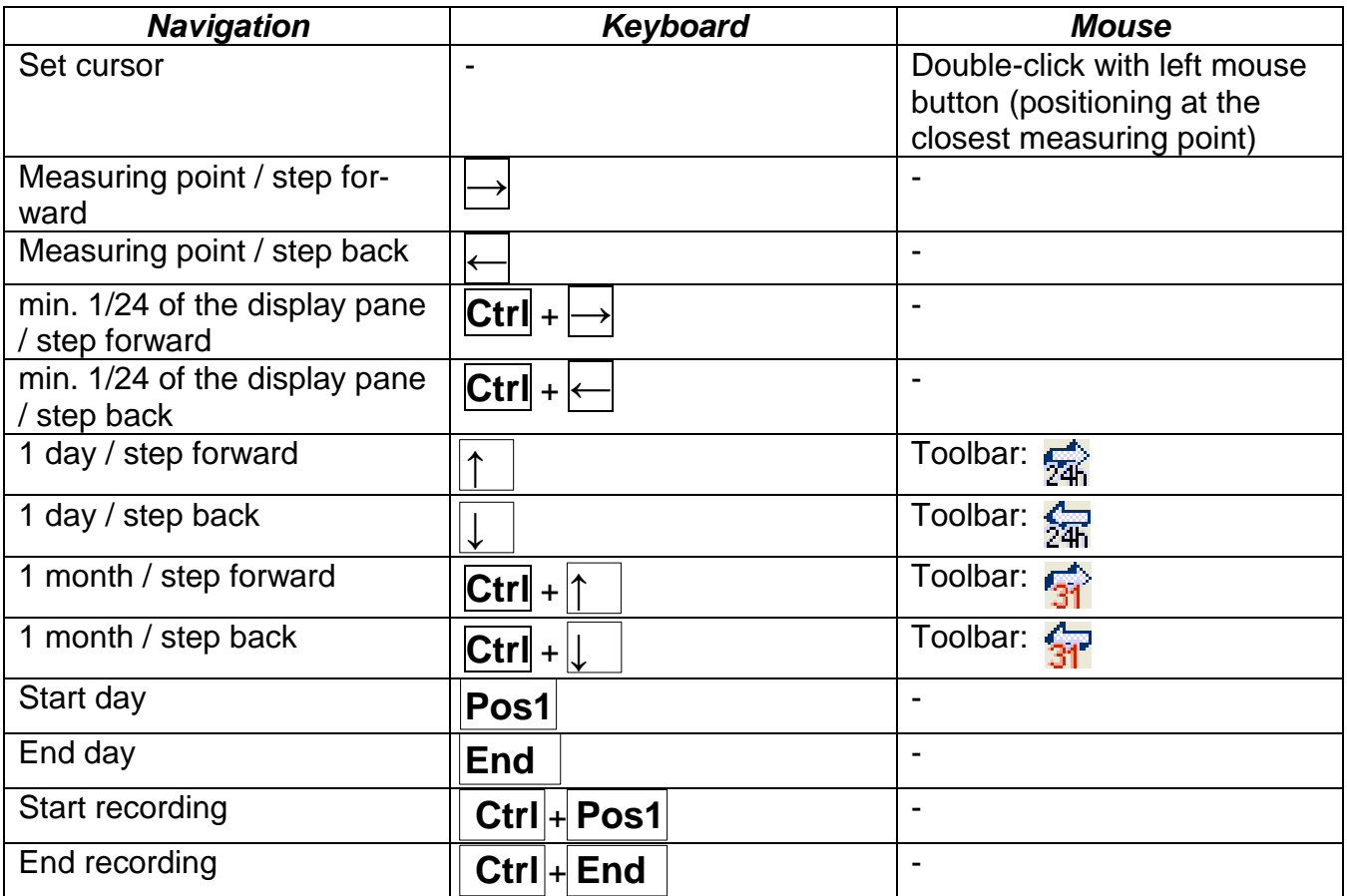

#### **Other functions**

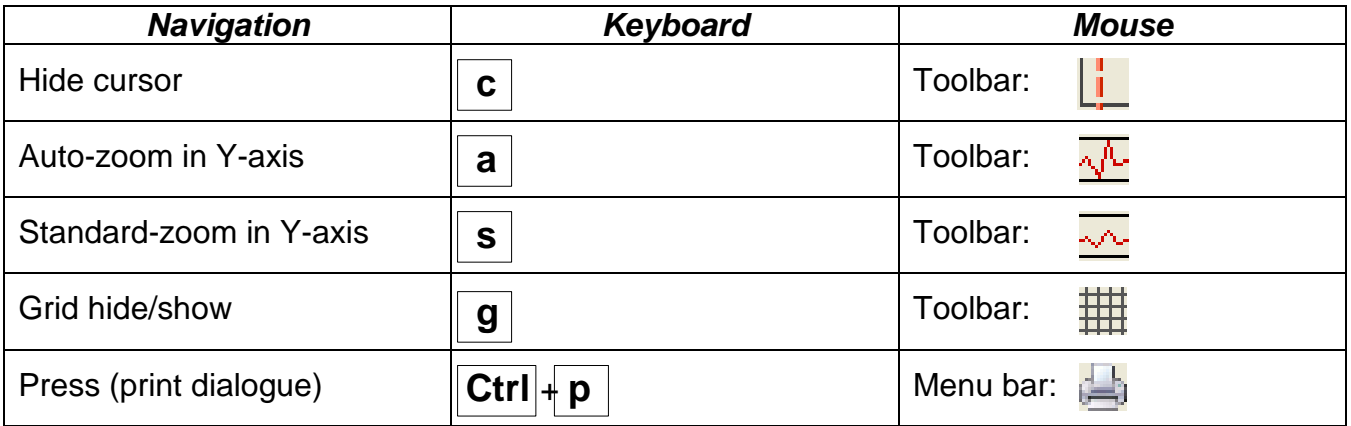

#### *Winsol* **Highlighting or hiding graphs**

Clicking a measured value in the right table with the **left** mouse button causes the value and graph to be especially highlighted.

Clicking a measured value in the right table with the **right** mouse button causes the value and graph to be hidden.

Clicking again causes the highlighting or hiding to be cancelled.

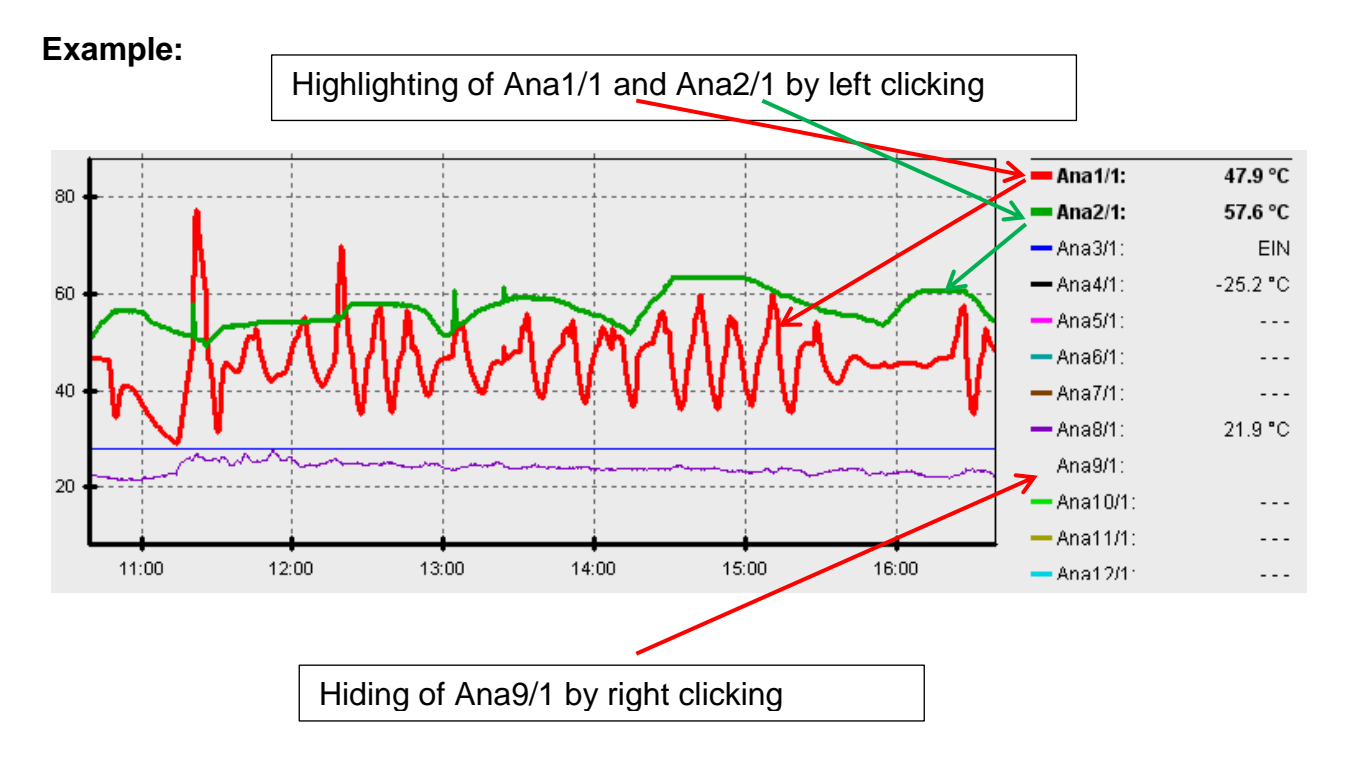

#### **Display of non-logged times**

If there is less than 1 whole day between the logged data records, then the last measured point is linked to the first measured point for a particular sensor by a straight line. If there is more than 1 whole day between the logged data records, then dashed lines are displayed.

If a day is selected from the calendar  $\mathbb{H}$  in which no values were logged, then the diagram remains empty, therefore no dashed lines are displayed.

#### **Measured values scaling**  $A$

This menu option is used for matched scaling of various measured value units. This improves the perceptibility of measured values in the graphic.

#### **Grid on/off**

Makes possible the display and hiding of the grid.

### **Cursor on/off**

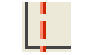

If the cursor is switched off, no measured values are listed on the side and at the top right only the date of the displayed day is henceforth displayed.

#### **Select day**

Eal

Calendar for selection of the day displayed.

### **Navigation**

Navigation forwards or backwards in the data recording by a day or month. Here only days are displayed, on which measured values have been recorded. I.e. days without any data are jumped over.

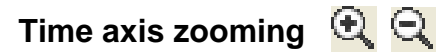

Extending or shortening of the time axis (display pane: min. 30 minutes, max. 24 hours). The fixed point is the position of the cursor (if activated) or the middle of the diagram.

#### **Y-axis scaling**

For optimum representation clicking "Auto-scaling Y-axis"  $\sqrt{k}$  causes the Y-axis scale to be matched to the values.

Clicking "Y-axis standard scaling"  $\sim$  causes the scaling to be reset to the default values that were set in the profile.

### **Manage profiles**  $\approx$

The menu option "**Manage profiles**" (Manage profiles) is used to select the values to be displayed and the colour of the graph curves. Moreover independent profiles can be created, modified or deleted for various system areas and a separate diagram title specified.

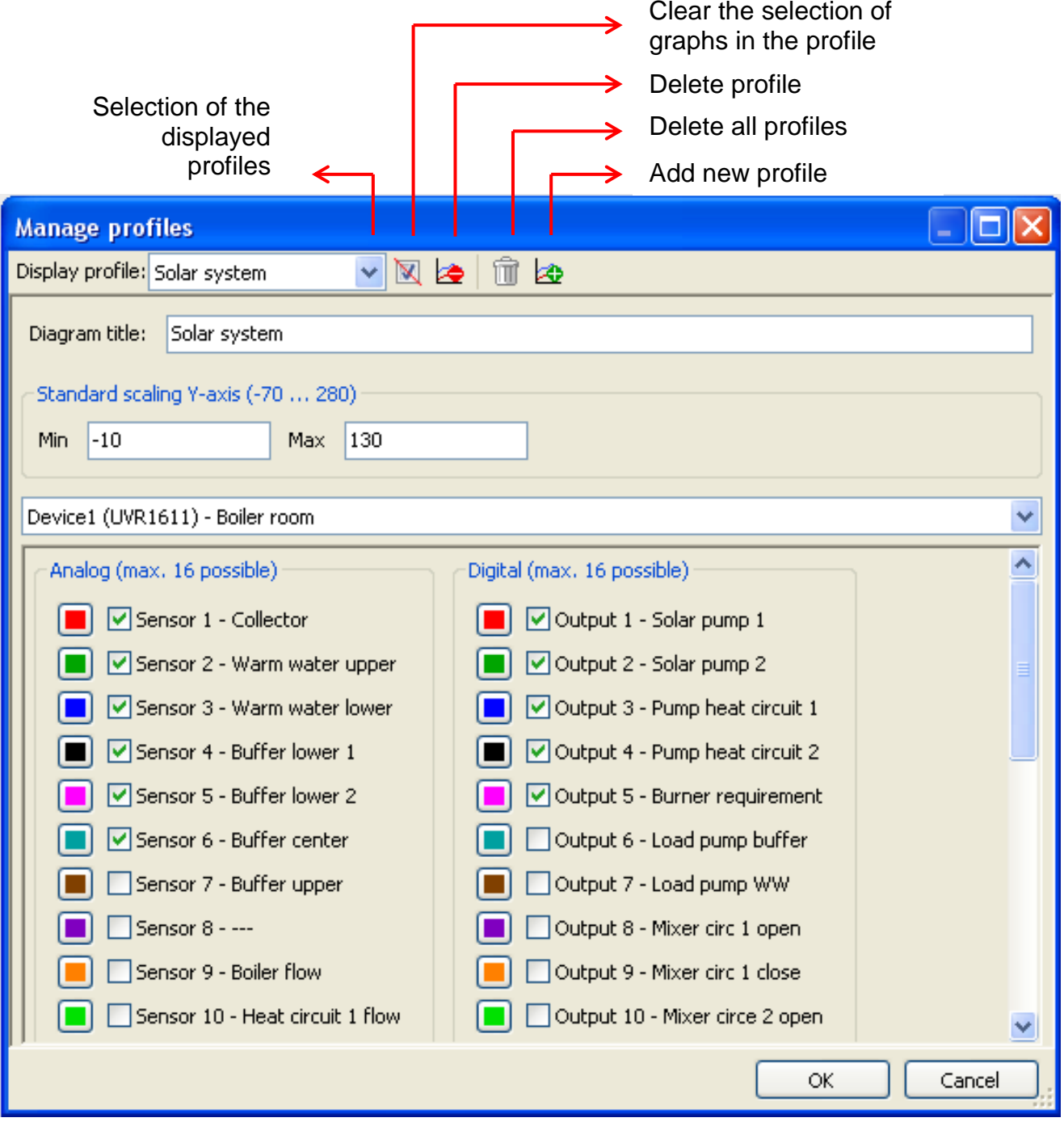

### <span id="page-23-0"></span>**Export**

In this menu, the log files can be converted into \*.csv file format for further processing with any spreadsheet program. In this way you can create your own graphics and statistics with the recorded measuring data.

### <span id="page-24-0"></span>Memory Manager (from version 2.07)

The *Memory Manager* program can be used to update the operating system of the data converter. All other functions of the *Memory Manager* are not used with the D-LOGG.

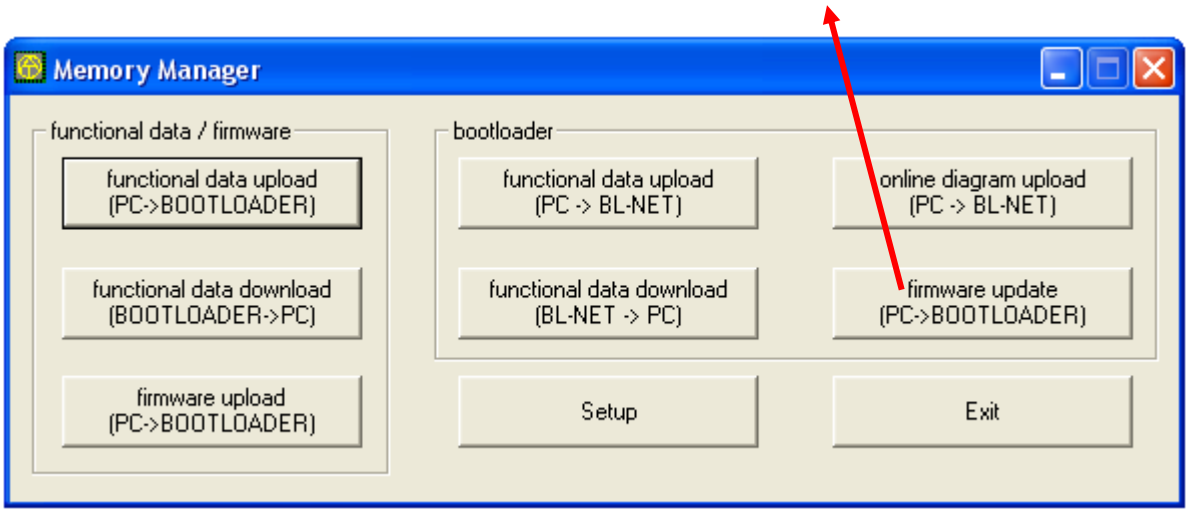

Setup

**Setup** contains the settings which are necessary for correct communication between the PC and the D-LOGG.

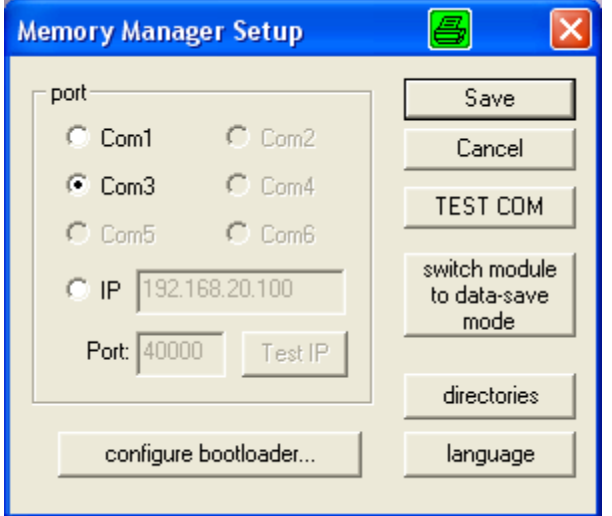

Save

**Save** the set interface parameters

Using the command **" TEST COM "** it is possible to carry out an automatic TEST COM search of the data converter for COM-interfaces supported by the *Memory Manager* (connection via USB) independent of any setup settings.

Selects the default directories directories *Memory Manager* language selection language

**The remaining buttons are not applicable to the data converter.**

#### *Memory Manager*

### <span id="page-25-0"></span>**Operating System Update**

The D-LOGG data converter has the same operating system (\*.frm) as the BL232 Bootloader, which can be downloaded from the homepage at [http://www.ta.co.at.](http://www.ta.co.at/)

**CAUTION**: Newer operating systems are not necessarily compatible with the software already present on the PC. The homepage provides information on this. The software on the PC should always be brought up to date before an operating system update.

It is advisable to read out any logged data before updating the operating system.

All program elements required for the system update are stored in a protected storage area (boot sector) that cannot be overwritten by the data converter. This means that interrupting the operating system transfer should not cause any problems. However, the device will not operate correctly until the operating system is fully loaded. In general, an update should only be performed when the newer operating system contains changes that are required (Never change a running system!). An operating system update always represents a certain small risk.

### <span id="page-26-0"></span>Troubleshooting

- Serial interface (USB, RS232): The data logger is not recognised during "**Test**" of *Winsol*.
	- **1.** Ensure that the data logger is connected to the PC via a USB connection.
	- **2.** If no controller is connected to the D-LOGG, then its slide switch must be in the "USB" position.
	- **3.** Check in the Windows *Device Manager* whether the USB driver has been correctly installed (Device Manager  $\Rightarrow$  Ports (COM and LPT)). In this case, its virtual COM port appears in the list as "USB Serial Port".
		- **3.1.** If the driver has not yet been correctly installed, carry out the installation again (see Chapter "*USB driver \ Installation*").
	- **4.** If the data logger is provided with at least one controller, check the data transfer from the controller to the data logger (*see the next point*).
- Data transfer from the controller to the data logger is not working. (No measured values are displayed in the "**Current measured values**" of *Winsol*.)
	- **1.** Make sure that the data logger is connected to the controller and the slide switch is in the "DL" position.
	- **2.** Check the connections and in particular ensure the polarity is correct.
	- **3.** With the UVR1611, data output must be activated if logging over the data link (DL-bus) is to take place (output 14 defined as "**data link**"). On controller UVR16x2, data output must be enabled in "DL settings" in the menu "DL bus".
	- **4.** If several controllers are recorded using the data logger, check the data connections individually to limit the problem. To do this, connect the data link (DL-bus) or CAN bus as appropriate to the other controllers. When doing so it is important that the data link is connected directly to the controller and not to the data input of the data logger, as otherwise you will not receive useful results!
		- **4.1.** If data transfer functions over the DL-bus with each controller individually, then the cause of the error is crosstalk between the two data links of the DL-bus. In this case the two data links must be routed separately or at least one data link must be routed in a shielded cable.
	- **5.** To limit the cause of the error during data transfer to a single data link, carry this out as a test over a short cable  $(< 1$  metre).
		- **5.1.** If data transfer functions over the short cable, then the error cause could be crosstalk caused by an external interference source in the data link (DL-bus). In this case, the data link must be routed in another way or a shielded cable must be used.
	- **6.** If, in spite of the testing of all listed points, incorrect behaviour still exists, please contact your dealer or contact the manufacturer directly. However the cause of the fault can only be found if a **precise description of the fault** is provided!

#### *Memory Manager*

- The data are recorded with an incorrect timestamp (date, time).
	- **1.** As when data logging with the VR1611 or UVR61-3 the timestamp is generated by the controller, in this case the time indication in the controller must be corrected. **Warning**: To be able to ensure a higher time resolution, the data logger synchronizes with the controller during start-up and as a consequence updates its internal timestamp. Therefore the data logger must be switched off (zero volts state) for a few seconds after changing the time settings in the controller (pull out the DL bus), so that it immediately synchronises itself after the restart.
	- **2.** When data logging using controllers without an internal time, the time or the point-intime at which the data logger was disconnected from the controller is taken from the PC, so that the time can be allocated to the recorded data.

 The csv files are not displayed in the corresponding data path "C:\Programs\..." or the searched for subdirectory itself does not even exist.

Under certain circumstances, under Windows 8, Windows 7 and Windows Vista, the files are saved under a user-specific "virtual program path":

C:\Users\<USERNAME>\AppData\Local\VirtualStore\Programs\Technische Alternative\Winsol\...

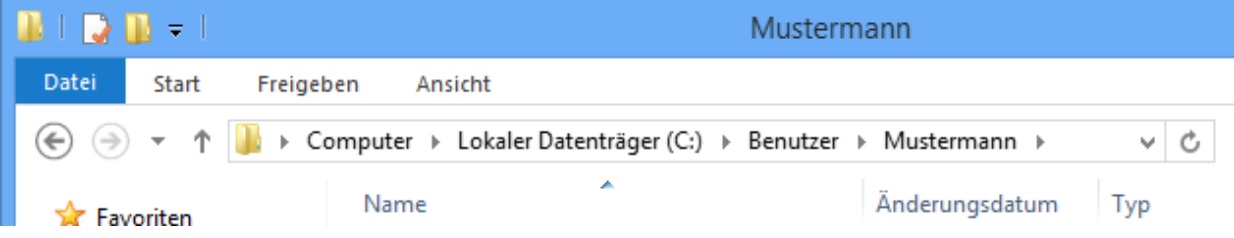

The folder "AppData" is not displayed as a matter of course and must therefore be entered manually in the Input field.

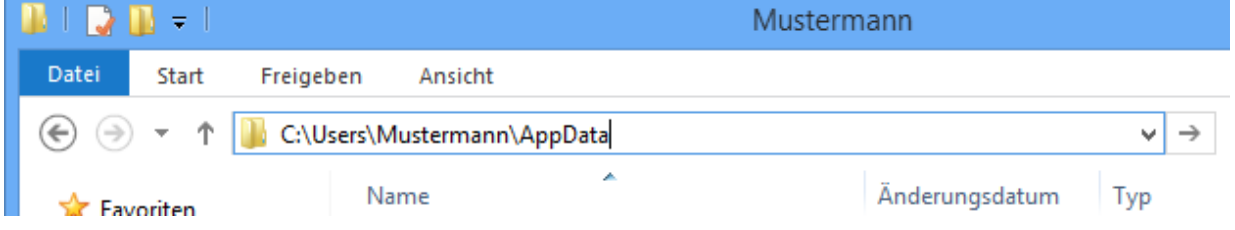

This takes you to the searched for files.

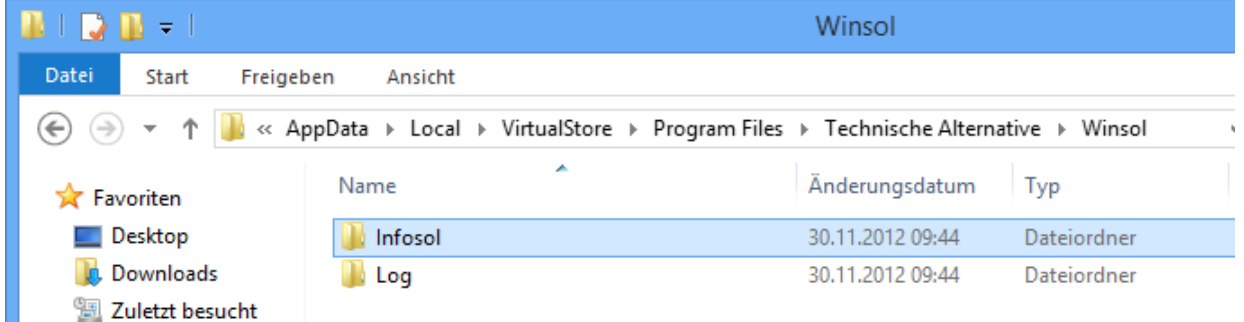

It is generally recommended that the Winsol data path is chosen outside the Program folder (default installation path) (see Chapter "**Basic Settings**").

Subject to technical modifications without notice. **©** 2015

### **EU Declaration of conformity**

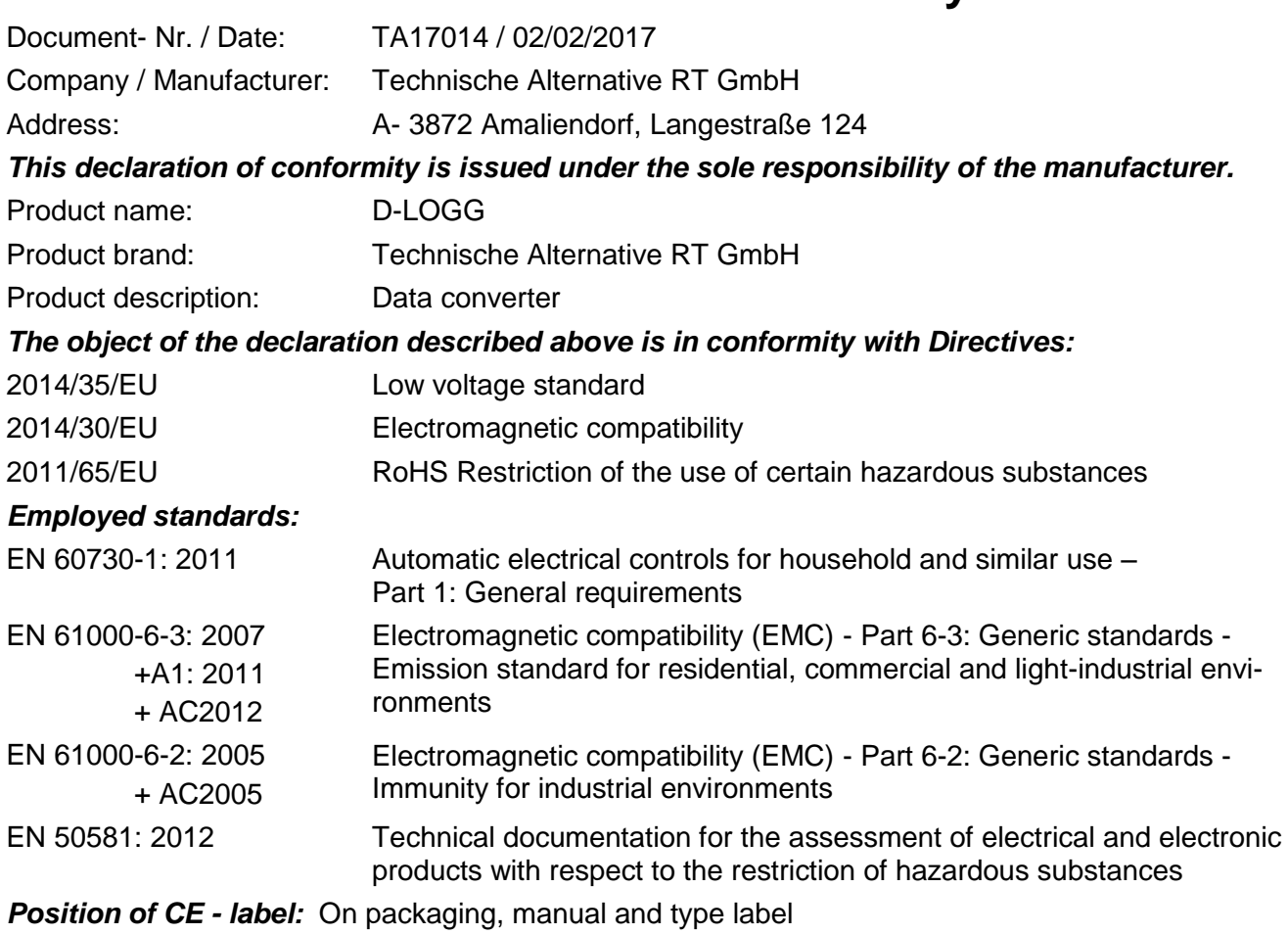

# $\epsilon$

Issuer: Technische Alternative RT GmbH A- 3872 Amaliendorf, Langestraße 124

#### *This declaration is submitted by*

Schneider Andracs

Dipl.-Ing. Andreas Schneider, General manager, 02/02/2017

This declaration certifies the agreement with the named standards, contains however no warranty of characteristics.

The security advices of included product documents are to be considered.

### *Guarantee conditions*

*Note:* The following guarantee conditions do not in any way limit the legal right to a guarantee, rather expand your rights as a consumer.

- 1. The company Technische Alternative RT GmbH provides a two-year guarantee from the date of purchase by the end consumer for all the devices and parts which it sells. Defects must be reported immediately upon detection and within the guarantee period. Technical support knows the correct solution for nearly all problems. In this respect, contacting us immediately will help to avoid unnecessary expense or effort in troubleshooting.
- 2. The guarantee includes the free of charge repair (but not the cost of on site fault-finding, removal, refitting and shipping) of operational and material defects which impair operation. In the event that a repair is not, for reasons of cost, worthwhile according to the assessment of Technische Alternative, the goods will be replaced.
- 3. Not included is damage resulting from the effects of overvoltage or abnormal ambient conditions. Likewise, no guarantee liability can be accepted if the device defect is due to: transport damage for which we are not responsible, incorrect installation and assembly, incorrect use, non-observance of operating and installation instructions or incorrect maintenance.
- 4. The guarantee claim will expire if repairs or actions are carried out by persons who are not authorised to do so or have not been so authorised by us or if our devices are operated with spare, supplementary or accessory parts which are not considered to be original parts.
- 5. The defective parts must be sent to our factory with an enclosed copy of the proof of purchase and a precise description of the defect. Processing is accelerated if an RMA number is applied for via our home page [www.ta.co.at.](http://www.ta.co.at/) A prior clarification of the defect with our technical support is necessary.
- 6. Services provided under guarantee result neither in an extension of the guarantee period nor in a resetting of the guarantee period. The guarantee period for fitted parts ends with the guarantee period of the whole device.
- 7. Extended or other claims, especially those for compensation for damage other than to the device itself are, insofar as a liability is not legally required, excluded.

#### **Legal notice**

These assembly and operating instructions are protected by copyright.

Use outside the copyright requires the consent of the company Technische Alternative RT GmbH. This applies in particular to reproductions, translations and electronic media.

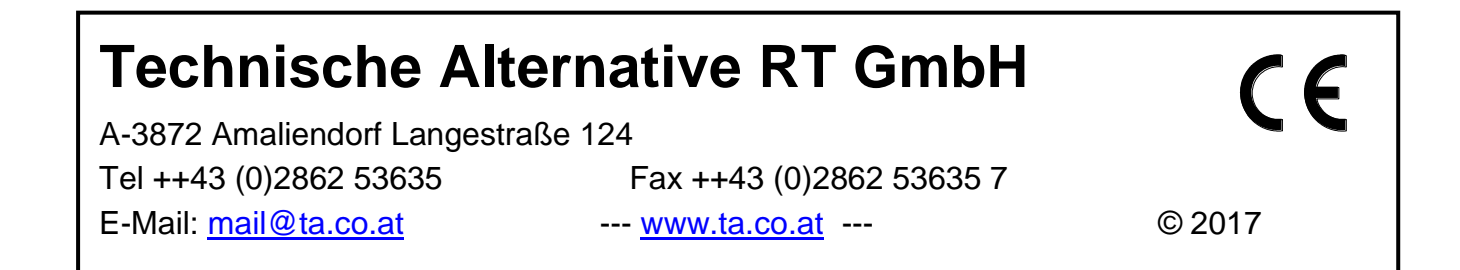